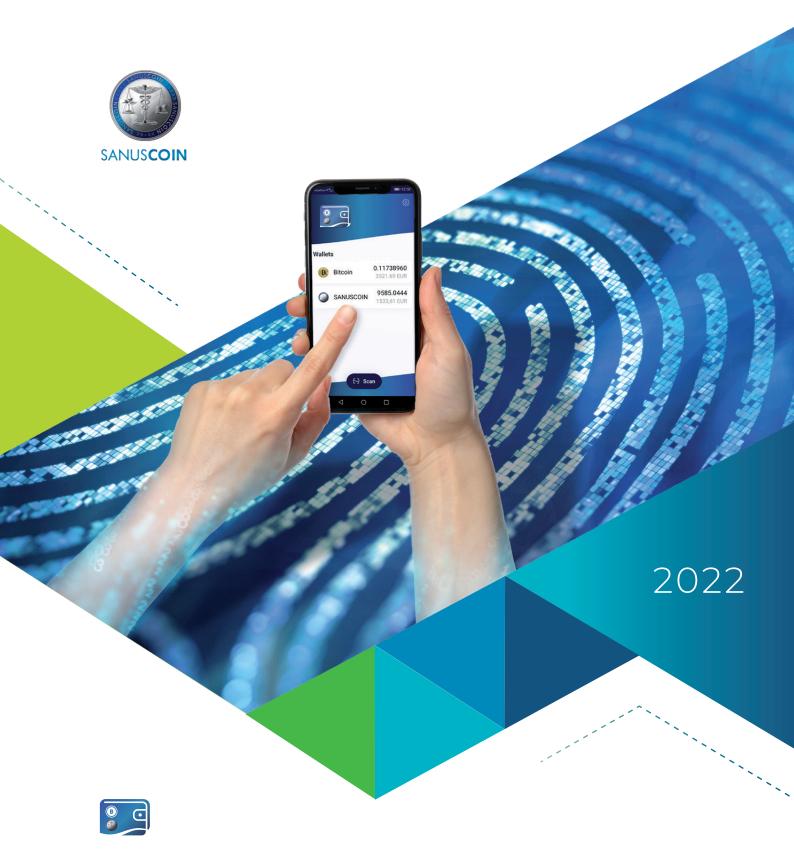

# SANUSWALLET 2.0

# INFO & GUIDELINE

Instructions for setting up the digital wallet for the SANUS**COIN** and all attitudes and uses

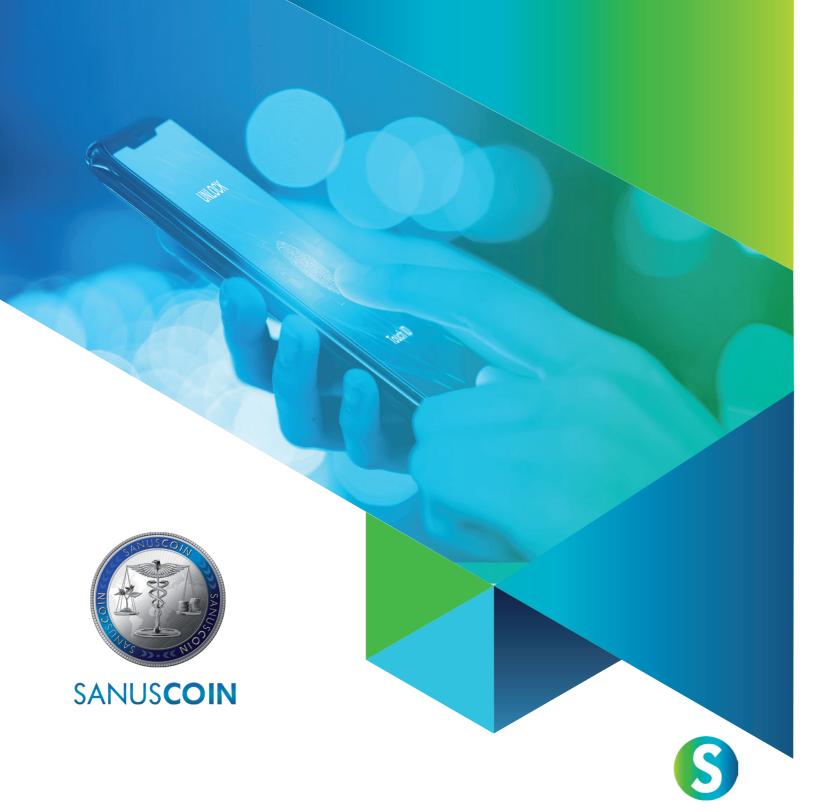

SANUS**LIFE** ADMINISTRATION AG Lindenstrasse 8 6340 Baar - Kanton Zug Switzerland

### WWW.SANUSCOIN.COM

support@sanuscoin.com

© SANUS**LIFE** ADMINISTRATION AG AG All rights reserved.

Credits: SANUS**LIFE** ADMINISTRATION AG, **Adobe Stock**: Atlas, X10, iaremenko, sitthiphong, SIAMRAT.CH, Farknot Architect / stock.adobe.com

# SANUS**WALLET** 2.0

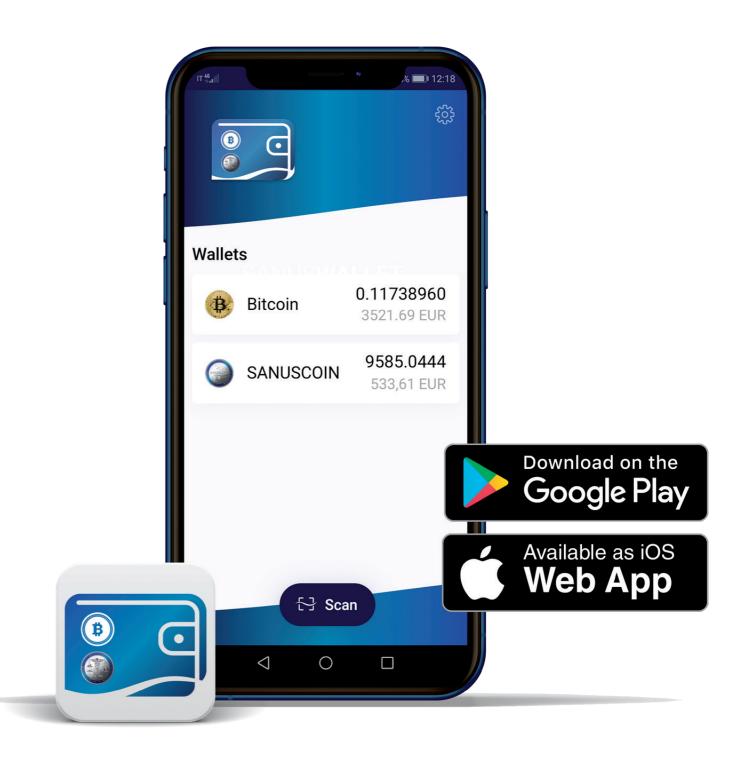

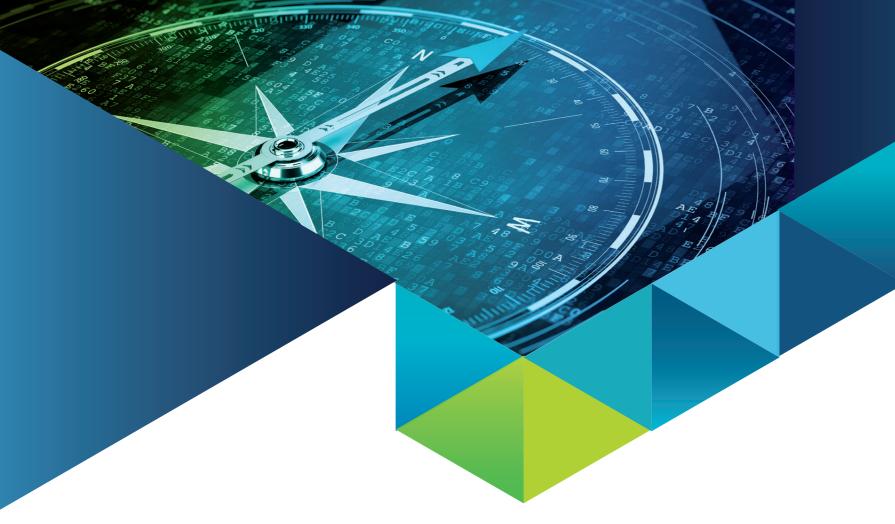

# CONTENT

| <b>U</b> 3. | FAQ |  |  | 26 |
|-------------|-----|--|--|----|
|             |     |  |  |    |

# LIST OF ILLUSTRATIONS

| Figura 1:  | SANUS <b>WALLET</b> start              |   |
|------------|----------------------------------------|---|
| Figura 2:  | Privacy and terms of use               |   |
| Figura 3:  | Create a wallet                        |   |
| Figura 4:  | Protect the wallet with a password     |   |
| Figura 5:  | Backup required                        |   |
| Figura 6:  | Secure your passphrase                 |   |
| Figura 7:  | Import wallet                          |   |
| Figura 8:  | Enter passphrase                       | 1 |
| Figura 9:  | Import                                 | 1 |
| Figura 10: | Secure the wallet with a password      | 1 |
| Figura 11: | Settings: Secure the wallet with a PIN | 1 |
| Figura 12: | Lock the wallet                        | 1 |
| Figura 13: | Select and enter a PIN                 | 1 |
| Figura 14: | BTC wallet                             | 1 |
| Figura 15: | Receive BTC                            | 1 |
| Figura 16: | Copy BTC address                       | 1 |
| Figura 17: | BTC address copied                     | 1 |
| Figura 18: | Send BTC                               | 1 |
| Figura 19: | Enter BTC receiving address            | 1 |
| Figura 20: | Scan BTC receiving address             | 1 |
| Figura 21: | Send BTC                               | 1 |
| Figura 22: | SA <b>C</b> wallet                     | 1 |
| Figura 23: | Riceive SA <b>C</b>                    | 1 |
| Figura 24: | Send SAC                               | 1 |
| Figura 25: | Copy/scan the SAC receving address     | 1 |
| Figura 26: | Send SA <b>C</b>                       | 2 |
| Figura 27: | Hidden balance                         | 2 |

# **01.** OUR ELECTRONIC STORAGE DEVICE: THE SANUS**WALLET**

| . 1  | What is the SANUS <b>WALLET</b> ?                               | 6  |
|------|-----------------------------------------------------------------|----|
| .2   | How to creste a new SANUS <b>WALLET</b> (including backup)      | 6  |
| .3   | How to reset an existing SANUSWALLET (import)                   | 9  |
| .4   | How to secure your SANUS <b>WALLET</b> from unauthorized access | 12 |
| .5   | How to receive and send Bitcoins (BTC)                          | 14 |
| .5.1 | Receive BTC                                                     | 14 |
| .5.2 | Send BTC                                                        | 16 |
| .6   | How to receive and send SANUS <b>COINS</b> (SAC)                | 18 |
| .6.1 | Receive SA <b>C</b>                                             | 18 |
| .6.2 | Send SAC                                                        | 19 |
| .7   | How to hide your credit balance                                 | 20 |

# **02.** SANUS**CREDITS** E SANUS**COINS**

| 2.1 | How to transfer the converted SACs into the SANUSWALLET | 23 |
|-----|---------------------------------------------------------|----|
| 2.2 | Google Authenticator and pairing                        | 23 |
| 2.3 | How to pair with the Authenticator!                     | 24 |
| 2.4 | Has the pairing failed? This could help you!            | 24 |

6 INFO & GUIDELINE 2022 SANUSWALLET 2.0 SANUSWALLET 2.0

# 1 Our electronic storage device: the SANUS**WALLET**

### 1.1 What is the SANUSWALLET?

SANUS**COINS** can be stored and managed in a "SANUS**WALLET**," which SANUS**LIFE** ADMINISTRATION AG makes available for download free of charge. The SANUS**WALLET** is therefore an electronic storage and administration tool that enables the management of Bitcoins in addition to SANUS**COINS**. Comparable to a wallet, only digital. Another advantage of this wallet is that you can see the current voucher value.

# 1.2 How to create a new SANUSWALLET (including backup)

### If you are using an Android device, please proceed as follows:

- a. Open the "Play Store" app and enter "SANUSWALLET" in the search field. Before you start the download, make sure you have a secure Internet connection and that your mobile data is enabled. Alternatively, you can use a WLAN connection.
- **b.** Now start the download by clicking > Install, then wait until the download is complete.

#### If you are using an iOS device, please proceed as follows:

**a.** Open the Safari browser (Internet access required) and type following link: <a href="https://wallet2.sanuscoin.com/">https://wallet2.sanuscoin.com/</a>

- **b.** Save this web connection on your home screen by clicking > **Add to Home screen.**
- c. Now open the link on your screen.

#### Further steps for Android and iOS:

- a. Open the app and click > Start (Figure 1: SANUSWALLET start). After that, you need to accept all the items specified and then click > Confirm & Finish (Figure 2: Privacy and terms of use). Now select > Create a Wallet (Figure 3: Create a wallet) and specify if you want to secure the SANUSWALLET with a password (Figure 4: Protect wallet with a password). Make sure that you have written down the password correctly. There is no "Forgot password" button, so the password cannot be recovered. Alternatively, you also have the option to secure your wallet later with a personal identification number (PIN) (see point How to secure your SANUSWALLET from unauthorized access)...
- b. First, perform the backup so that you can get your passphrase. This is a combination of twelve (12) words created automatically by the Bitcoin blockchain. To start the backup, click > Needs Backup (Figure 5: Backup required).

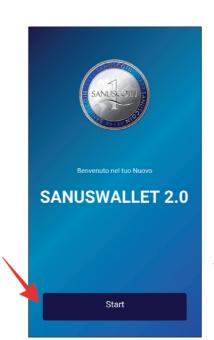

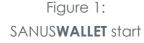

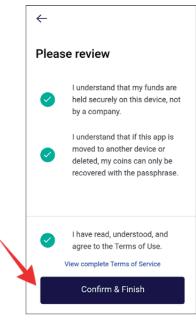

Figure 2:
Privacy and terms of use

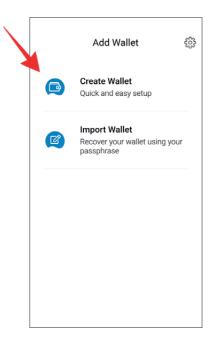

Figure 3: Create a wallet

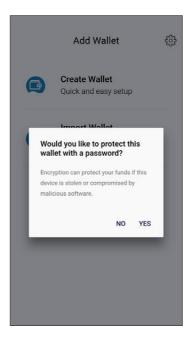

Figure 4: Protect wallet with a password

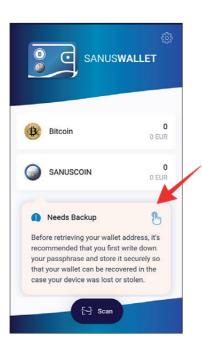

Figure 5: Backup required

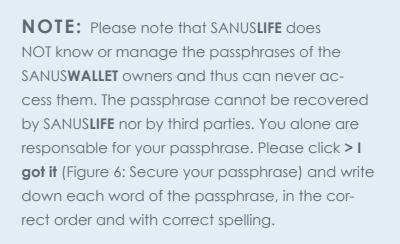

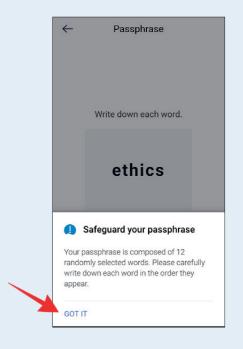

Figure 6: Secure your passphrase

# 1.3 How to restore an existing SANUSWALLET (import)

- Install the wallet as indicated in point 2.2 and open it. Accept all the required details and click > Import wallet (Figure 7: Import wallet).
- 2. Now enter the 12-digit passphrase in the correct order and with correct spelling. Make sure to confirm each word by clicking "enter." After you have entered all 12 words (Figure 8: Enter Passphrase), click > Import (Figure 9: Import wallet).

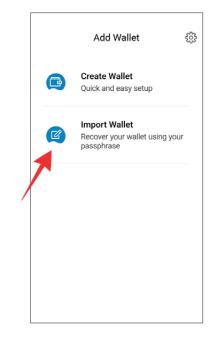

Figure 7: Import wallet

10 INFO & GUIDELINE 2022

ANUSWALLET 2.0 INFO & GUIDELINE 2022 < 11

3. Next, select whether you want to secure your wallet with a password (Figure 10: Secure wallet with a password). If you choose this option, make sure you have written down the password, as it cannot be recovered. Alternatively, you also have the option to secure your wallet later with a PIN (see point 2.4).

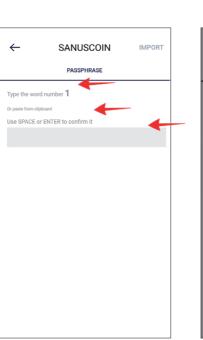

Figure 8: Enter passphrase

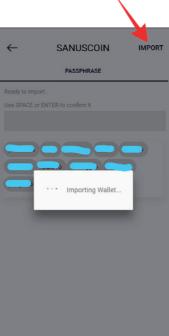

Figure 9: Import wallet

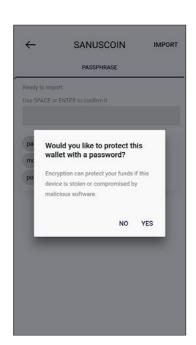

Figure 10: Secure wallet with a password

#### Typical mistakes which are made when entering the passphrase:

| Error/ Spelling error        | Explanation                                                                                                    |
|------------------------------|----------------------------------------------------------------------------------------------------|
| tree, savage, school,        | The words were entered separated by commas.  The correct input should look like this:                                                                          |
|                              | tree (Enter) savage (Enter) school (Enter)                                                                                                    |
|                              |                                                                                                    |
| tree - savage - school       | The words were entered separated by hyphens. The correct input should look like this:                                                                          |
|                              | tree (Enter) savage (Enter) school (Enter)                                                                                                    |
| tre<br>savage<br>school<br>  | The word "tre" was misspelled. However, SANUS-<br>WALLET 2.0 does not flag misspelled words. Here<br>you have to delete all the words and enter them<br>again. |
| tree<br>school<br>savage<br> | The order of the words was mixed up. This error is not indicated either. You have to delete all the words and enter them again.                                |
| tree<br>savage<br>schooL<br> | A letter in one word was capitalized by mistake. This error is not indicated. The words must all be entered again.                                             |

SANUSWALLET 2.0 -

If you haven't already secured your SANUS**WALLET** with a password as described above, you have the option of securing it with a PIN.

Go to Settings (gear wheel icon) (Figure 11: Settings: Secure with PIN) and select > Lock (Figure 12: Lock wallet).

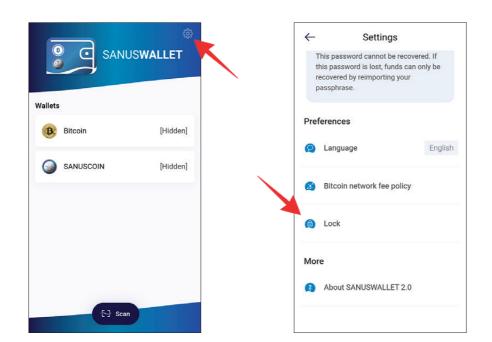

Figure 11: Settings: Secure with PIN

Figure 12: Lock wallet

Click > PIN and select a PIN (Figure 13: Select and enter a PIN). Attention: Write down your PIN and keep it in a safe place, as it cannot be recovered and access to your wallet will be denied without the PIN.

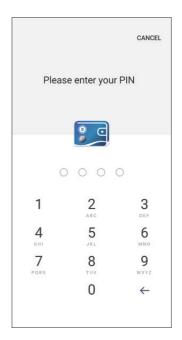

Figure 13: Select and enter a PIN

You can disable the PIN at any time by clicking > Lock and > Disabeld under settings. You are not required to set a password or a PIN. This is up to each user to decide.

A TIP: It is best to write this PIN together with the passphrase on a sheet of paper which YOU must always keep in a safe place.

#### 1.5.1 Receive BTC

In order for you to receive Bitcoins, the sender needs your Bitcoin wallet receiving address. You can find this address

1. by opening the SANUSWALLET and clicking > Bitcoin (Figure 14: BTC wallet).

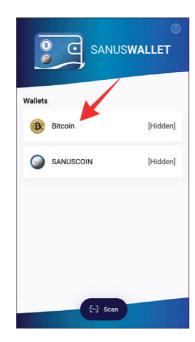

Figure 14: BTC wallet

2. Then click > Receive in the menu bar at the bottom of the screen (Figure 15: Receive BTCs).

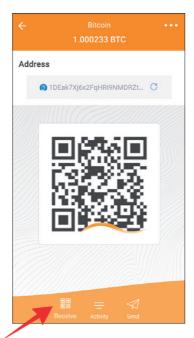

Figure 15: Receive BTC

3. Either the QR code or the address serves as your receiving address. If you want to copy it, simply click the address (Figure 16: Copy BTC address and Figure 17: BTC address copied).

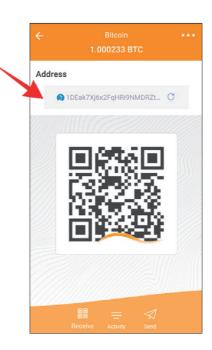

Figure 16: Copy BTC address

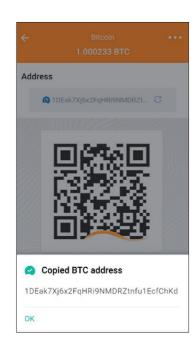

Figure 17: Indirizzo BTC address copied

**TIP:** Your Bitcoin receiving address is identified by an orange wave.

In order for you to send Bitcoins, you need the recipient's Bitcoin receiving address. If you want to send Bitcoins please proceed as follows:

- 1. Open the SANUSWALLET and click > Bitcoin (Figure 14: BTC wallet, Receive BTC).
- 2. Click the paper airplane icon in the menu bar below (Figure 18: Send BTC) and paste the copied address (Figure 19: Enter BTC receiving address) or scan the recipient's QR code (Figure 20: Scan BTC receiving address).

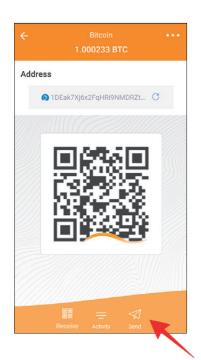

Figure 18: Send BTC

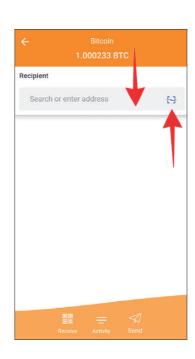

Figure 19: Enter BTC receiving address

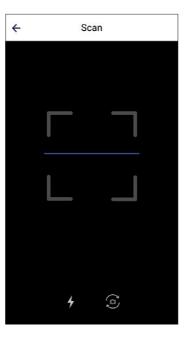

Figure 20: Scan BTC receiving adress

3. Then enter the amount of Bitcoins you want to send and click the arrow in the upper right corner. Then confirm the transaction (Figure 21: Send BTC).

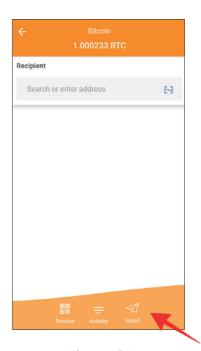

Figure 21: Send BTC

A TIP: An overview of all Bitcoin transactions (BTCs sent and received) can be found under > Bitcoin.

**NOTE:** You can buy Bitcoins on various exchange platforms such as Latoken, etc. In most cases, you first need to register on the exchange platform you have chosen and create an account. To do so, please follow the instructions on the respective website.

# 1.6 How to receive and send SANUSCOINS (SACs)

### 1.6.1 Receive SAC

In order for you to receive SACs, the sender needs your SANUS**COIN** wallet receiving address.

1. You can find this address by opening your wallet and clicking > **SANUSCOIN** (Figure 22: SA**C** wallet).

2. Then click > Receive in the menu bar below

3. Either the QR code or the address can serve as your receiving address. If you want to copy it,

(Figure 23: Receive SACs).

simply click the address.

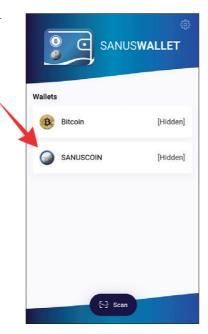

Figure 22: SAC Wallet

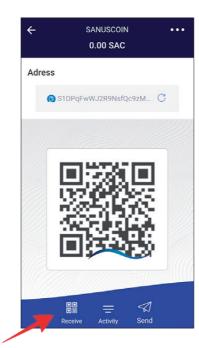

Figure 23: Receive SACs

**A TIP:** Your SANUS**COIN** receiving address is identified by a blue wave..

#### 1.6.2 Send SACs

SANUSWALLET 2.0 -

In order to send SANUSCOINS, you need the recipient's SANUSCOIN receiving address.

You can find your own receiving address by

- 1. opening the SANUSWALLET and clicking > SANUSCOIN (Figure 22: SAC wallet).
- 2. Click the paper airplane icon in the menu bar at the bottom of the screen (Figure 24: Send SACs) and paste the copied address or scan the recipient's QR code (Figure 25: Copy/scan the SAC receiving address).

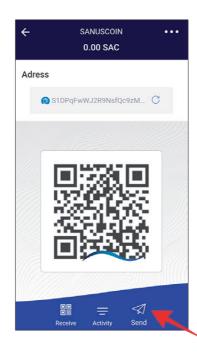

Figure 24: Send SACs

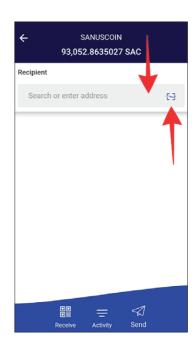

Figure 25: Copy/scan the SAC receiving address

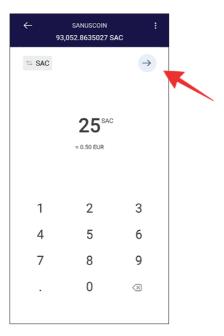

Figure 26: Send SA**C**s

**NOTE:** Since the transaction fee is settled in Bitcoins (BTC), your Bitcoin wallet must have a sufficient balance, otherwise the transaction cannot be executed.

# 1.7 How to hide your credit balance

- 1. If you want to "hide" your SAC or BTC balance, click the respective wallet (e.g. Bitcoin) and hold your finger on the Bitcoin amount for a few seconds (Figure 27: Balance hidden).
- 2. To make the balance visible again, hold your finger on the > Balance Hidden field for a few seconds.

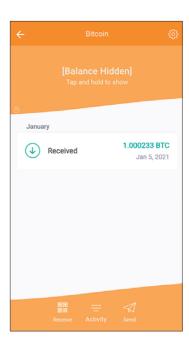

Figure 27: Balance hidden

22 INFO & GUIDELINE 2022 SANUSWALLET 2.0 SANUSWALLET 2.0 SANUSWALLET 2.0

# 2 SANUS**CREDITS** and SANUS**COINS**

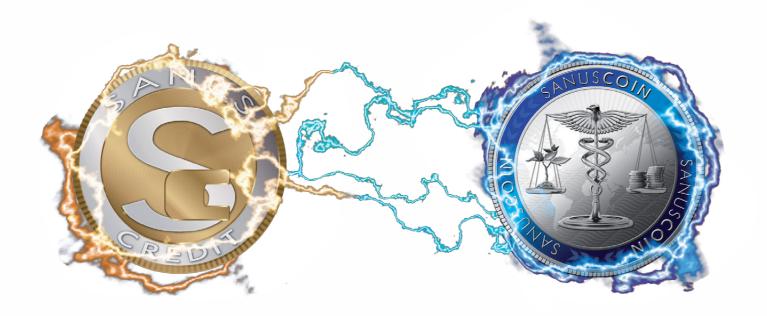

# 2.1 How to transfer the converted SACs in the SANUSWALLET

In order for the SANUS**COINS** to be distributed to you, first make sure you have installed...

- a. the SANUSWALLET
- **b.** the "Google Authenticator" app (Play Store / App Store) so that you can then
- c. carry out the pairing.

Before putting these instructions into practice, let's repeat a bit of theory, so as to understand what the wallet, pairing and the Authenticator are, and what function each one performs.

### 2.2 Google Authenticator and Pairing

The "Google Authenticator" app generates verification codes on your smartphone in two steps. This is a security procedure devised to neutralize any hacking attack and to ensure that SANUS**COINS** are always transferred to the right SANUS**COIN** wallet. This mechanism boosts the security of your account, as it requires a two-step confirmation. In fact, in addition to the password, you need a code generated by the Google Authenticator app on your smartphone.

The term pairing stands for the process of establishing the first connection between two devices - in our case between a smartphone (SANUS**WALLET** on an Android smartphone or iPhone) and another device supported by an internet browser (SANUS**LIFE** profile page on a PC, laptop, tablet, etc.). By pairing, you communicate to the collection wallet the address to which the SACs converted/reserved in your name are to be transferred.

24 INFO & GUIDELINE 2022

SANUSWALLET 2.0 SANUSWALLET 2.0

- 1. Login at www.sanuslife.com
- 2. Click > LOGIN the top right corner and log in with your ID Number and password.
- 3. Click > MY PROFILE and scroll down the page to > MY TERMS & CONDITIONS & SANU-SCOIN ADMINISTRATION.
- 4. Click > SANUSWALLET PAIRING.
- 5. Now follow the steps described on the web page.

### 2.4 Has the pairing failed? This could help you!

If an error message appears after your attempt at pairing, or if the QR code is not read correctly, proceed as follows:

1. Make sure that your smartphone reads the QR code at a distance of about 20-30 cm from the screen and that your smartphone's lens and computer/smartphone/ tablet screen is clean, free of dust or fingerprint marks.

If the pairing is still not successful, or does not work, make sure you have the latest operating software installed on your smartphone. Otherwise, simply update it and repeat the procedure described. If pairing fails even after the update, please send an email to support@sanuscoin.com - Reference: "Pairing failed," also providing us with the following information:

- 1. SANUSLIFE Partner ID number
- 2. Smartphone model (for example iPhone 11)
- 3. Operating system (iOS or Android)

- 4. Software version
- 5. Short description or reason for the pairing problem

We will then analyze your problem and answer you promptly.

26 INFO & GUIDELINE 2022 SANUSWALLET 2.0 SANUSWALLET 2.0

# 3 FAQ

1. On which devices can the SANUSWALLET be installed?

The SANUS**WALLET** 2.0 can only be installed on smartphones. It cannot be installed on tablets, iPads, laptops, etc.

2. I don't see my SACs in the wallet installed on my iOS device. What can I do?

Proceed as follows to restore the SANUS**WALLET** as a web app:

- Open the Safari browser.
- ▶ Enter https://wallet.sanuscoin.com in the browser line.
- ▶ Save the page on your home screen (+).
- Open the link on your home screen.
- Select > Restore to restore your existing wallet
- ▶ Enter your 12-word passphrase.
- Click > Import to import your wallet.
- Done.

Now the SANUS**WALLET** should be installed correctly and you should be able to see your SAC balance.

You still don't see your coins? Then proceed as described in response to question No. 4.

# 3. I don't see my SACs in the wallet installed on my Android device. What can I to do?

INFO & GUIDELINE 2022 < 27

Proceed as follows to restore the SANUSWALLET as an android app:

- ▶ Open the Play Store and enter "SANUSWALLET 2.0" in the search mask and install it. Alternatively, you can download the SANUSWALLET from the website at <a href="https://wallet.sanuscoin.com">https://wallet.sanuscoin.com</a>.
- Open the app on your cell phone and select > Import.
- ▶ Enter your 12-word passphrase.
- Click > Import to import your wallet.
- Done.

Now the SANUS**WALLET** should be installed correctly and you should be able to see your SAC balance.

You still don't see your coins? Then please proceed as described in response to question n. 4.

4. Although I have reinstalled my wallet and performed the import, I don't see my coins. What do I do now?

iOS users: clear the Safari cache and perform the import procedure again.

**Android & iOS users**: check whether you have installed the current version of SANUS**WALLET** 2.0 on your smartphone (settings → SANUS**WALLE**T 2.0 version).

At present it is: v2.1.16. If you do not have the most recent version, uninstall the SANUS**WALLET** again, restart the device and then perform the import again.

Afterwards, check whether the most recent device software is installed on your smartphone (settings → Device Information) and perform an update if necessary.

- ✓ Device (iPhone 11, Honor 30, etc.)
- ✓ Device's software version
- ✓ SANUSWALLET version
- ✓ xPub (SAC or BTC wallet → Settings →Information → xPub)
- ✓ Screenshot of the "empty" wallet
- Detailed description of the problem

Please do not send us screenshots of the xPub. We need a copy of it, which you can send us as an attachment in your email. Thank you.

### 5. Why don't I see the coins of the distribution in my wallet?

This can be due to several reasons:

- **a.** You did not request the conversion of SCs to SACs in time.
- b. The SACs were transferred to a wallet that is currently no longerlinked to the account (see Pairing, from point 3.3).
- c. You accidentally installed a new wallet instead of importing the "old" one. The "old" wallet is still connected to the account, but you can't find the passphrase anymore. In this case, unfortunately, we cannot refund or recover the coins, as we do not have access to individual wallets and their corresponding passphrases.

#### 6. What can I do to reduce transaction costs?

Here's how you can manually reduce the transaction fees:

- 1. If you want to transfer SACs, first enter the receiving address, then the amount in SA-NUS**COINS** or euros. In the next step you will see the "Bitcoin miner fee," which is set to "Normal" by default and is usually very high.
- 2. If you click on the Bitcoin miner fee field, a new page with the amount of the fee will appear; to the right of it, the indication "Normal" (with an arrow pointing down). Click on it.
- 3. If you scroll all the way down, the "Customized" field will appear. Click on it.
- 4. An amount in Satoshi units will then appear; you can now reduce this manually and confirm by clicking > Make change.
- 5. You can also adjust the amount several times and then at the verybottom click: > To send.
- 6. But watch out: If the amount of Satoshis you set is too low, then the transaction may not be confirmed by the miners at all. In this case, the transaction will be blocked..

We recommend not going below an amount of 0.50 to 1 euro.

## 7. I wanted to pay for Check-Security with BTCs. The payment was debited to my BTC wallet, but the Check-Security does not appear as paid yet. What should I do?

Our system updates automatically every few hours. If you have paid for Check-Security and want to check immediately afterwards whether the payment was made correctly, it may not yet appear as being already paid. In this case, we recommend that you wait a few hours. If the payment still does not appear, send us the following data:

30 INFO & GUIDELINE 2022 SANUSWALLET 2.0

✓ TTX/Hasta (=transaction code) of the payment. To obtain this information, click the
BTC payment you made, copy the whole address line and paste it into an email.
Attention: Do not send a screenshot!

- ✓ BTC receiving address for a possible refund
- ✓ SAC receiving address for a possible refund
- ✓ Your ID number
- ✓ Detailed description of the problem

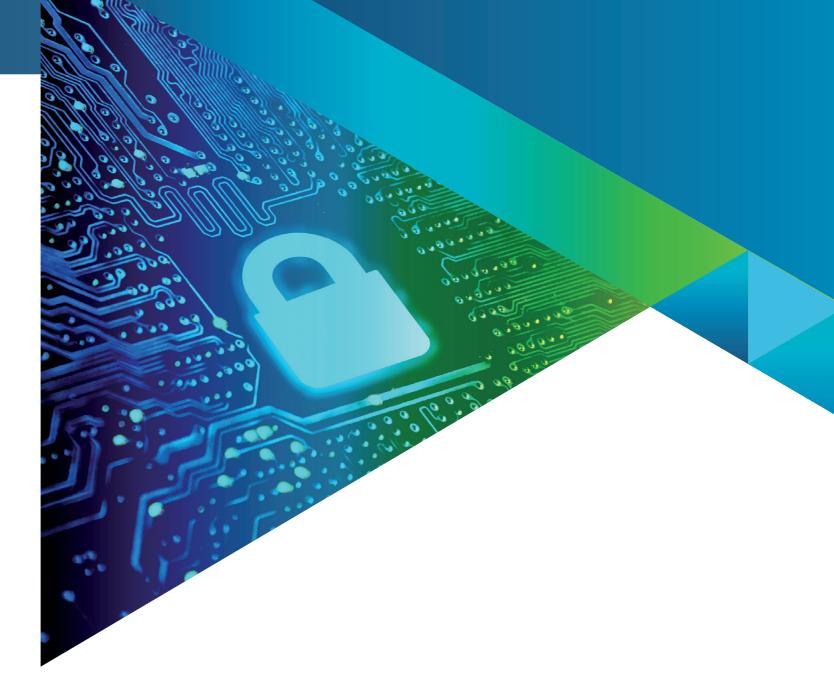

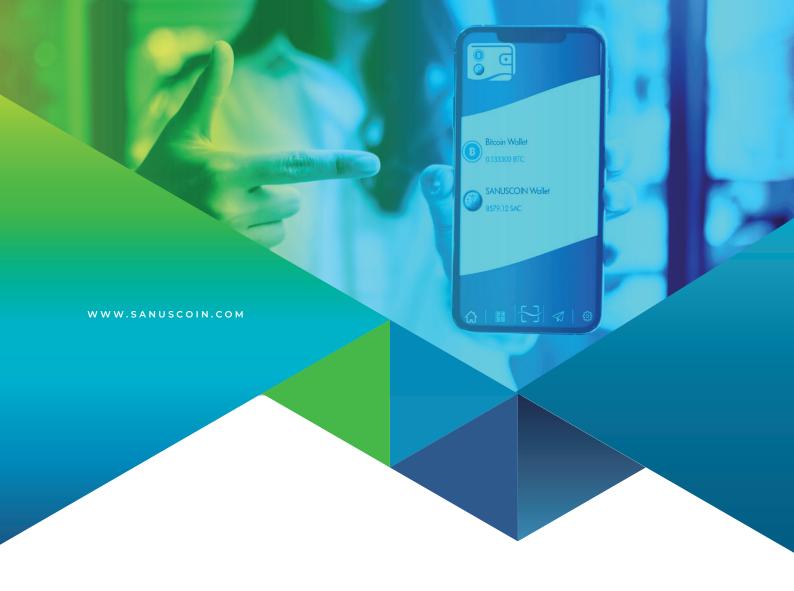

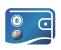

# SANUSWALLET 2.0

INFO & GUIDELINE

VERSION: EN 08/2022